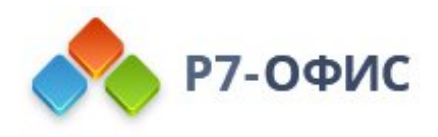

# **Руководство пользователя по использованию программного продукта Р7-Офис. Сервер. Профессиональный**

**Использование модуля "Сообщество"**

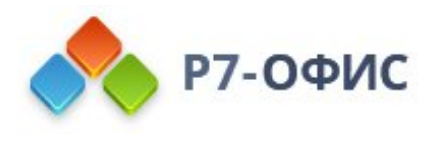

# **Руководство по использованию модуля "Сообщество"**

Модуль **Сообщество** предлагает полный набор инструментов для построения социальной сети внутри компании. Он позволяет общаться и совместно работать со всем коллективом компании. Используя модуль **Сообщество**, вы можете:

- · создавать и вести корпоративный блог, где любой человек, зарегистрированный на портале, может поделиться интересной информацией, идеями и опытом,
- · публиковать события: новости, приказы, объявления для остальных пользователей,
- · собирать мнения других пользователей, создавая опросы,
- · обсуждать проблемы и делиться своими идеями и знаниями, проводя обсуждения на форумах,
- · создавать и хранить закладки непосредственно на портале, а также делиться ими с другими пользователями портала,
- · создать собственную базу знаний с помощью wiki-разметки.

Чтобы получить доступ к модулю **Сообщество** с любой страницы портала, используйте выпадающий список в левом верхнем углу страницы и выберите соответствующую опцию.

#### Ведение блога

Корпоративный блог - это дневник или журнал, где любой участник портала может создать собственную страницу, чтобы поделиться с другими интересной информацией, идеями и опытом.

Для создания корпоративного блога:

- 1. нажмите на кнопку **Создать...** в верхнем левом углу и выберите из выпадающего списка опцию **Сообщение** в разделе **Блоги**,
- 2. введите **Заголовок** записи,
- 3. напишите **Текст** записи,
- 4. отформатируйте текст, используя **Панель форматирования**,

**Панель форматирования** содержит традиционные команды форматирования, такие как начертание шрифта, цвет шрифта, выравнивание и размер. Здесь также можно:

- o вставить внешние или внутренние ссылки,
- o добавить изображения или видеофайлы,

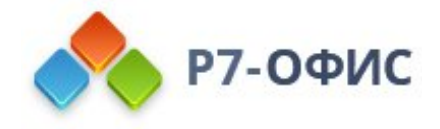

- o использовать смайлики,
- o создать списки и таблицы.
- 5. выберите часть сообщения, которая должна отображаться на странице **Блоги** и в **Ленте** новостей,

Для этого выделите мышью ту часть, которую требуется скрыть, и нажмите на кнопку **Text Cut**. Выделенная часть будет подсвечена. В результате в списке блогов и на страницах новостных лент будет отображаться только небольшой фрагмент записи (невыделенный).

6. введите теги через запятую,

Это поможет распределить записи по категориям и облегчить поиск для других пользователей.

- 7. оставьте отмеченной опцию **Подписаться на комментарии к записи**, если вы хотите получать оповещения обо всех новых комментариях, добавленных к записи,
- 8. предварительно просмотрите результат, нажав кнопку **Просмотр**, расположенную ниже,
- 9. нажмите кнопку **Опубликовать**, если результат вас устраивает.

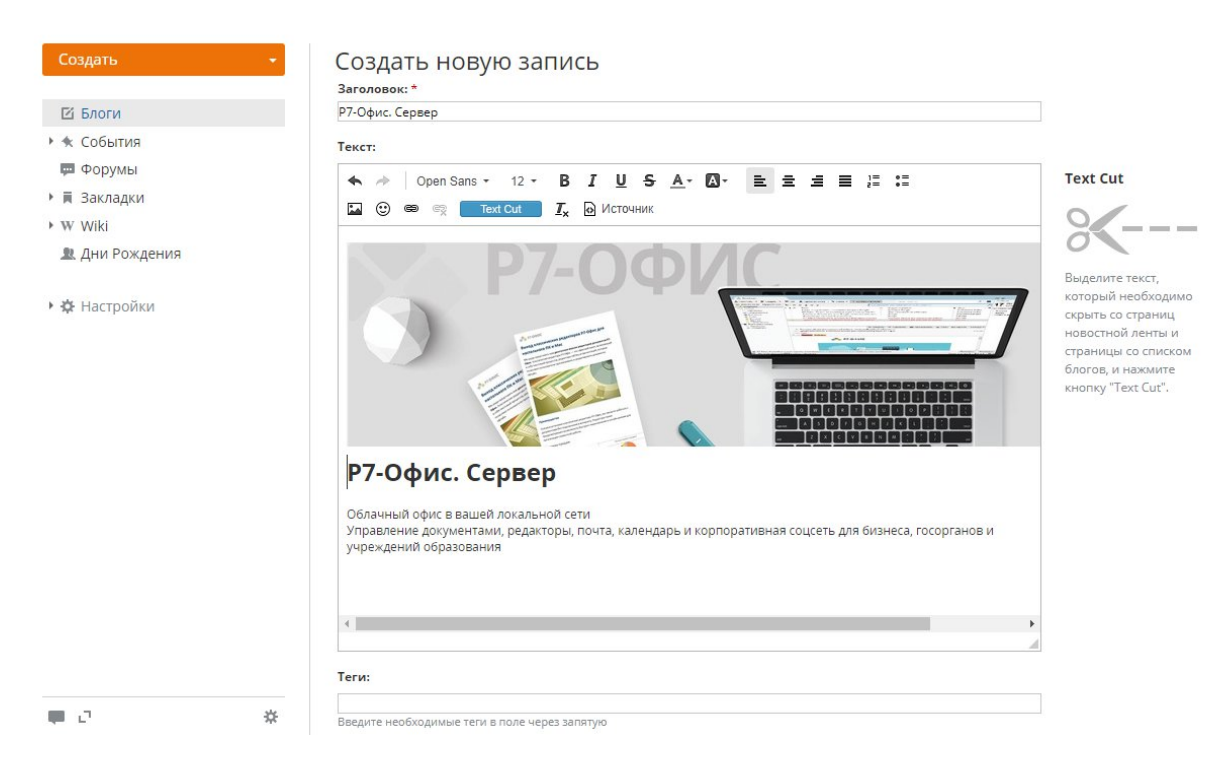

Созданная запись будет опубликована и отображена на странице **Блоги**. Чтобы оставить комментарий к вашей или любой другой записи в корпоративном блоге, нажмите на ссылку **Добавить комментарий**, находящуюся под текстом записи. Если требуется отредактировать запись,

- 1. откройте страницу записи в блоге, нажав на ее заголовок на странице **Блоги**,
- 2. щелкните по значку "Действия" справа от заголовка записи,
- 3. выберите опцию **Редактировать** из выпадающего списка **Действия**,

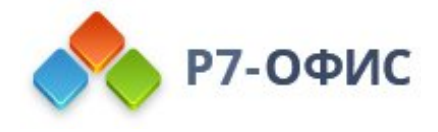

4. внесите все необходимые изменения и нажмите кнопку **Опубликовать**.

Для удаления записи выберите соответствующую опцию из выпадающего списка **Действия**.

Если вы больше не хотите получать оповещения о новых добавленных комментариях, отпишитесь от записи. Для этого:

- 1. откройте страницу записи в блоге, нажав на ее заголовок,
- 2. щелкните по значку "Отписаться" справа от заголовка записи в блоге.

# Публикация событий

Если у вас есть новости или объявления, которыми вы хотите поделиться с другими пользователями портала, создайте событие.

Для публикации сообщения:

- 1. нажмите на кнопку **Создать...** в верхнем левом углу и выберите из выпадающего списка один из типов события: **Новости**, **Приказы** или **Объявления**,
- 2. введите **Заголовок** события,
- 3. напишите **Текст** события,
- 4. отформатируйте текст, используя **Панель форматирования**,

**Панель форматирования** содержит традиционные команды форматирования, такие как начертание шрифта, цвет шрифта, выравнивание и размер. Здесь также можно:

- · вставить внешние или внутренние ссылки,
- · добавить изображения или видеофайлы,
- · использовать смайлики,
- · создать списки и таблицы.
- 5. предварительно просмотрите результат, нажав кнопку **Просмотр**, расположенную ниже,
- 6. нажмите кнопку **Опубликовать**, если результат вас устраивает.

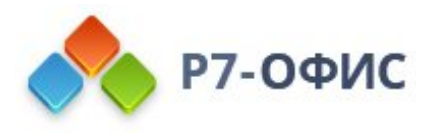

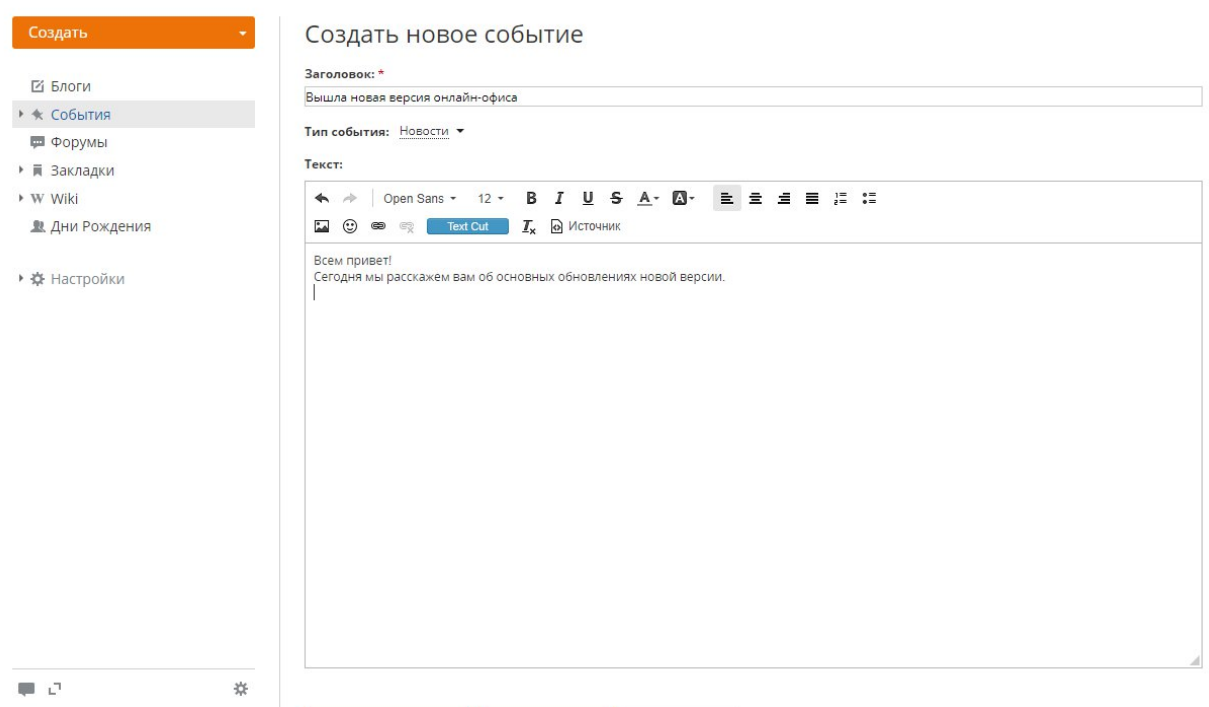

Событие будет опубликовано и отображено на странице **События**. Чтобы оставить комментарий к вашему или любому другому событию, нажмите на ссылку **Добавить комментарий**, находящуюся под текстом события.

Все пользователи портала будут оповещены о добавлении нового события. Если требуется отредактировать событие,

- 1. откройте страницу события, нажав на его название на странице **События**,
- 2. щелкните по значку "Действия" справа от заголовка события,
- 3. выберите опцию **Редактировать** из выпадающего списка **Действия**,
- 4. внесите все необходимые изменения и нажмите кнопку **Опубликовать**.

Для удаления события выберите соответствующую опцию из выпадающего списка **Действия**.

По умолчанию вы подписаны на созданное вами событие и будете получать оповещения по **Email и в Чате** при добавлении к нему комментариев. Если вы больше не хотите получать оповещения о новых добавленных комментариях, отпишитесь от события. Для этого:

- 1. откройте страницу события, нажав на его заголовок,
- 2. щелкните по значку "Отписаться" справа от заголовка события.

### Добавление опросов

Лучший способ собрать мнения других пользователей и узнать, что они думают о какойто проблеме, - это создать опрос.

Для добавления нового опроса:

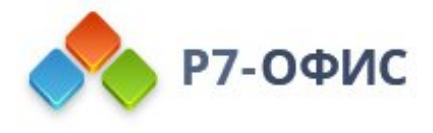

- 1. нажмите на кнопку **Создать...** в верхнем левом углу и выберите из выпадающего списка подходящую опцию **Опрос**, Можно добавить опрос в двух разделах **Сообщества**: **События** и **Форумы**.
- 2. введите **Вопрос** для голосования,
- 3. укажите **Варианты ответов**,

Необходимо добавить как минимум два возможных варианта. Используя ссылку **Добавить вариант**, вы можете добавить до 15 вариантов. Для удаления одного из вариантов используйте значок "Удалить" справа от поля ввода.

- 4. выберите нужный **Тип опроса**,
	- · **Вопрос подразумевает один вариант ответа** отметьте эту опцию, чтобы дать участникам опроса возможность выбрать только один ответ.
	- · **Вопрос подразумевает несколько вариантов ответа** отметьте эту опцию, чтобы дать участникам опроса возможность выбрать несколько ответов на один вопрос.
- 5. нажмите кнопку **Сохранить**.

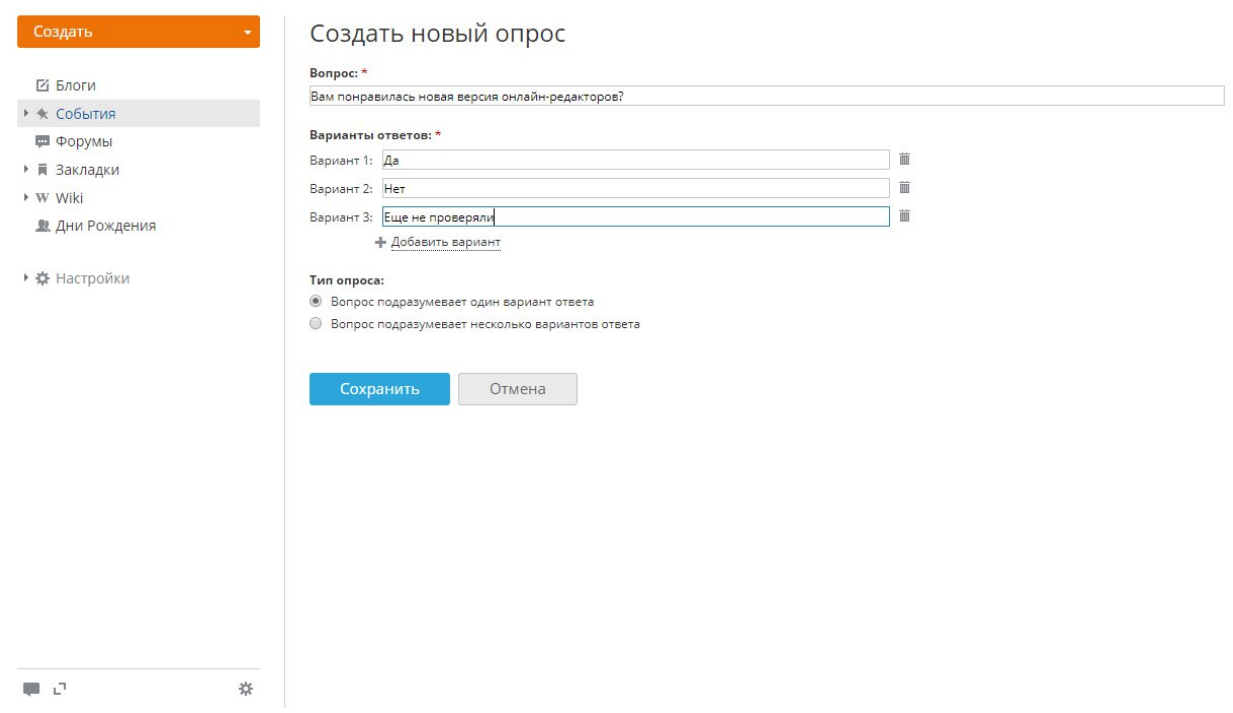

Созданный опрос будет добавлен в список **События** или **Форумы** в зависимости от того, какая опция была выбрана в шаге 1.

Если требуется отредактировать опрос,

- 1. откройте страницу опроса, нажав на его название,
- 2. щелкните по значку "Действия" справа от названия опроса,
- 3. выберите опцию **Редактировать** из выпадающего списка **Действия**,
- 4. внесите все необходимые изменения и нажмите кнопку **Сохранить**.

Для удаления опроса выберите соответствующую опцию из выпадающего списка **Действия**.

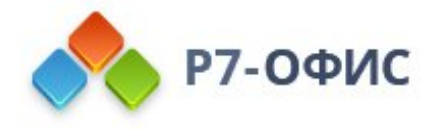

По умолчанию вы подписаны на созданный вами опрос и будете получать оповещения по **Email и в Чате** при добавлении к нему комментариев. Если вы больше не хотите получать оповещения о новых добавленных комментариях, отпишитесь от опроса. Для этого:

- 1. откройте страницу опроса, нажав на его название,
- 2. щелкните по значку "Отписаться" справа от названия опроса.

# Проведение дискуссий на форуме

Если вам надо обсудить какие-то вопросы или поделиться своими идеями и знаниями с другими пользователями портала, воспользуйтесь разделом **Форумы**. Для создания форума на портале:

- 1. нажмите на кнопку **Создать...** в верхнем левом углу и выберите из выпадающего списка опцию **Форум**,
- 2. выберите нужную **Категорию** форумов, Разверните список и выберите одну из существующих категорий, в которую требуется добавить форум, или создайте новую, выбрав из списка опцию **Создать новую категорию** и введя ее **Название** в соответствующем поле ниже;
- 3. введите **Название форума**,
- 4. дайте краткое **Описание** форума, которое будет отображаться вместе с его названием на странице **Форумы**,
- 5. нажмите на кнопку **Создать**.

Для управления форумами:

Воспользуйтесь **Редактором форумов**, нажав на левой боковой панели на соответствующую ссылку в разделе **Настройки**. Здесь можно:

- · **отредактировать** любой форум/категорию, нажав на соответствующую ссылку справа от его/ее названия,
- · **удалить** любой форум/категорию, нажав на соответствующую ссылку справа от его/ее названия,
- · **переместить** форумы внутри определенной категории, установив курсор мыши слева от названия форума и, не отпуская кнопку мыши, перетащив его в нужное место,
- · **изменить** порядок категорий, установив курсор мыши слева от названия категории, которую нужно переместить, и, не отпуская кнопку мыши, перетащив её в нужное место.

Возможность **Создания и редактирования форумов** доступна только администраторам портала и модуля Сообщество.

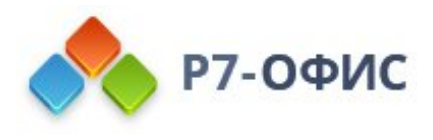

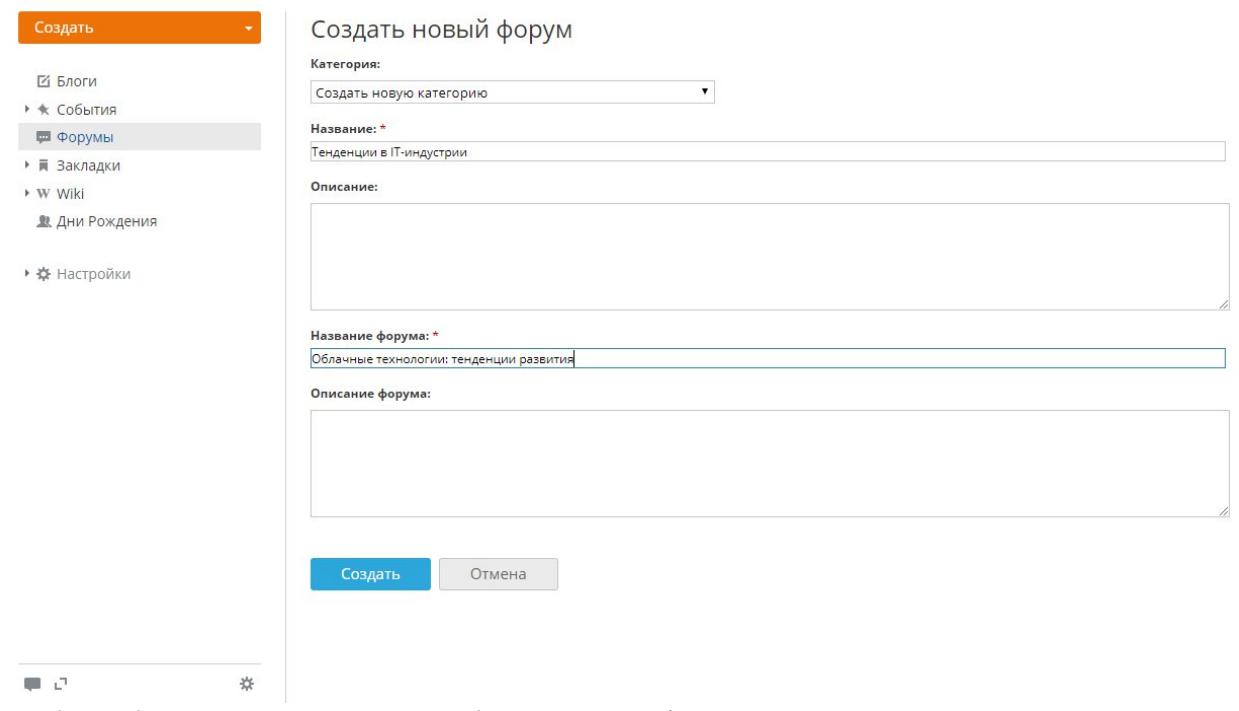

Чтобы добавить новую тему для обсуждения на форуме:

- 1. нажмите на кнопку **Создать...** в верхнем левом углу и выберите из выпадающего списка опцию **Тема**,
- 2. выберите **Форум**, в который требуется добавить тему,
- 3. введите название **Темы**,
- 4. напишите **Сообщение** темы,
- 5. отформатируйте текст, используя **Панель форматирования**,

**Панель форматирования** содержит традиционные команды форматирования, такие как начертание шрифта, цвет шрифта, выравнивание и размер. Здесь также можно:

- o вставить внешние или внутренние ссылки,
- o добавить изображения или видеофайлы,
- o использовать смайлики,
- o создать списки и таблицы.
- 6. введите теги через запятую,

Это поможет распределить темы по категориям и облегчить поиск для других пользователей.

- 7. прикрепите файл, если необходимо, нажав на соответствующую кнопку,
- 8. оставьте отмеченной опцию **Подписаться на сообщения в этой теме**, если вы хотите получать оповещения обо всех новых записях, добавленных в вашу тему,
- 9. предварительно просмотрите результат, нажав кнопку **Просмотр**, расположенную ниже,
- 10. нажмите кнопку **Опубликовать**, если результат вас устраивает.

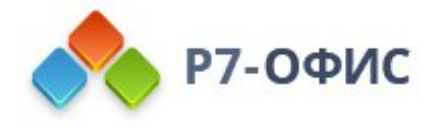

Эта тема будет опубликована и отображена на странице выбранного форума. Для **добавления сообщения** в вашу или любую другую тему на форуме, используйте одну из ссылок под сообщением:

- · **Цитировать** используйте ее для добавления цитаты из выбранного сообщения;
- · **Ответить** используйте ее для ответа на выбранное сообщение;
- · **Добавить новое сообщение** используйте ее для добавления новой записи в выбранную тему.

Для этого можно также нажать на кнопку **Создать...** в левом верхнем углу и выбрать из выпадающего меню опцию **Сообщение** в разделе **Форумы**.

Если требуется отредактировать тему,

- 1. откройте страницу темы, нажав на ее название,
- 2. щелкните по значку "Действия" справа от названия темы,
- 3. выберите опцию **Редактировать** из выпадающего списка **Действия**,
- 4. внесите все необходимые изменения и нажмите кнопку **Сохранить**.

Для удаления темы выберите соответствующую опцию из выпадающего списка **Действия**.

Являясь **администратором портала или модуля Сообщество**, вы можете прикрепить или закрыть любую тему, если откроете список тем, нажмете на стрелку рядом с названием нужной темы и выберете нужную опцию.

Если вы больше не хотите получать оповещения о новых добавленных сообщениях, отпишитесь от темы. Для этого:

- 1. откройте страницу темы, нажав на ее название,
- 2. щелкните по значку "Отписаться" справа от названия темы.

#### Добавление закладок

Закладка - это ссылка на веб-ресурс, которая позволяет вам легко вернуться на любимый сайт. В модуле "Сообщество" можно создавать, хранить закладки и делиться ими с другими пользователями прямо на портале.

Для добавления закладки:

- 1. нажмите на кнопку **Создать...** в верхнем левом углу и выберите из выпадающего списка опцию **Закладка**,
- 2. введите в поле **Адрес** ссылку на страницу, которую хотите сохранить в закладках,
- 3. нажмите на кнопку **Проверить адрес**,
- 4. измените **Имя** закладки, если необходимо,
- 5. добавьте/отредактируйте **Описание** закладки,
- 6. введите теги через запятую,

Это поможет распределить закладки по категориям и облегчить поиск для других пользователей.

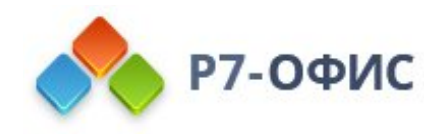

#### 7. нажмите кнопку **Сохранить**.

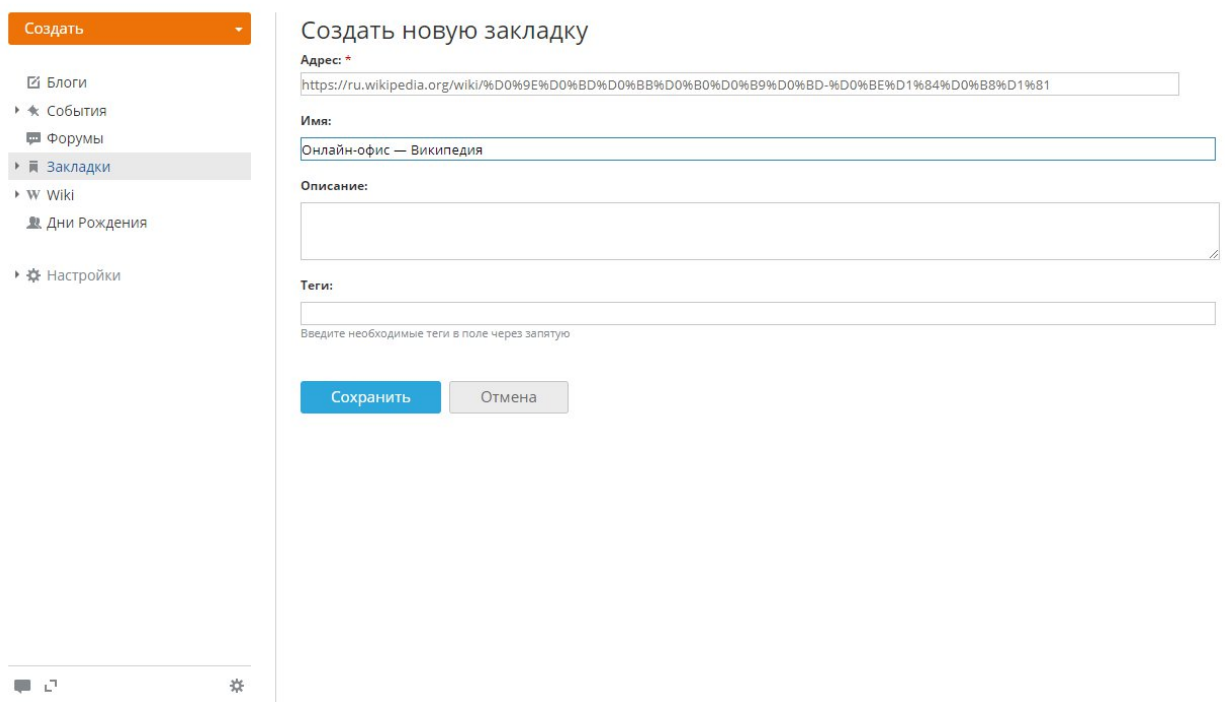

Созданная закладка будет добавлена в список **Закладки**.

Для добавления в ваш список **Избранное** закладки, которой поделились другие пользователи,

- 1. найдите закладку, которую требуется добавить,
- 2. Используйте ссылки над списком **Закладки**, чтобы показать **Последние** закладки, или **Наиболее популярные за день**, или закладки, добавленные за последнюю **Неделю**, **Месяц**, **Год**.
- 3. щелкните по знаку "Плюс" справа от выбранной закладки,
- 4. просмотрите сведения о закладке,
- 5. нажмите кнопку **Добавить в Избранное**.

Чтобы перейти к вашему списку **Избранное**, раскройте список **Закладки** на левой боковой панели и выберите соответствующую опцию.

Для удаления закладки из вашего списка **Избранное**, используйте соответствующий значок справа от названия закладки.

Если требуется отредактировать закладку,

- 1. найдите закладку, которую надо отредактировать,
- 2. Используйте ссылки над списком **Закладки**, чтобы показать **Последние** закладки, или **Наиболее популярные за день**, или закладки, добавленные за последнюю **Неделю**, **Месяц**, **Год**.
- 3. нажмите на ссылку **Подробнее** под названием закладки,
- 4. используйте ссылку **Редактировать**, чтобы открыть форму **Редактировать закладку**,
- 5. внесите необходимые изменения и нажмите на кнопку **Добавить в избранное**.

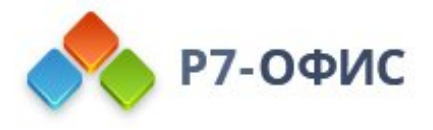

Для удаления закладки используйте соответствующий значок справа от названия закладки.

По умолчанию вы подписаны на созданную вами закладку и будете получать оповещения по **Email и в Чате** при добавлении к ней комментариев. Если вы больше не хотите получать оповещения о новых добавленных комментариях, отпишитесь от закладки. Для этого:

- 1. откройте страницу описания закладки, нажав на ссылку **Подробнее** под ее названием,
- 2. щелкните по значку "Отписаться" справа от названия закладки.

## Использование Wiki

Wiki - это еще один способ хранения, систематизации и обмена информацией с другими пользователями портала. Wiki позволяет создавать страницы, добавлять перекрестные ссылки и объединять страницы в категории.

Для создания новой страницы:

- 1. нажмите на кнопку **Создать...** в верхнем левом углу и выберите из выпадающего списка опцию **Страница**,
- 2. введите нужное **Имя страницы**,
- 3. напишите **Текст** своей статьи,
- 4. отредактируйте текст, используя **Панель форматирования**,

**Панель форматирования** содержит традиционные команды форматирования, такие как начертание шрифта, цвет шрифта, выравнивание и размер. Здесь также можно:

- o добавлять заголовки;
- o использовать подстрочные и надстрочные символы;
- o вставлять ссылки на внутренние или внешние ресурсы;
- o вставлять и редактировать таблицы;
- o добавлять различные изображения;
- o вставлять ссылки на локальные файлы;
- o добавлять горизонтальные линии;
- o вставлять нумерованные и маркированные списки.

Чтобы обеспечить корректное отображение текста на странице, вы можете прочитать **Справку по вики-разметке**, для получения доступа к ней нажмите на соответствующую ссылку на левой боковой панели.

5. **предварительно просмотрите** результат и **опубликуйте** статью.

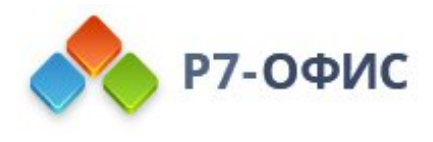

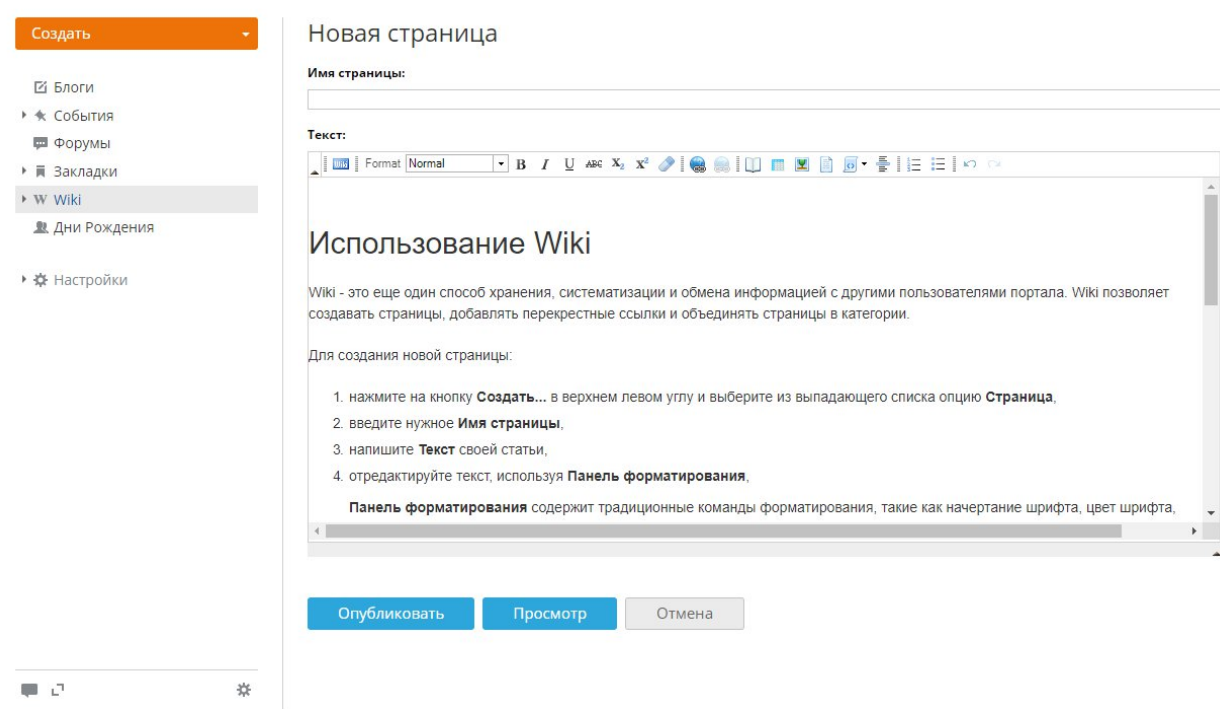

Ваша страница будет добавлена и отображена на странице Wiki **Индекс**. Wiki в онлайн-офисе работает по принципу "вики", поэтому любой пользователь портала может получить доступ к любой странице и отредактировать ее в случае необходимости. Чтобы приступить к редактированию вики-страницы,

- 1. откройте вики-страницу, нажав на ее название на странице Wiki **Индекс**,
- 2. щелкните по значку "Действия" справа от названия страницы,
- 3. выберите из выпадающего списка **Действия** опцию **Редактировать страницу**,
- 4. внесите все необходимые изменения и нажмите на кнопку **Опубликовать**.

Версия страницы изменится. Для просмотра всей истории страницы нажмите на ссылку **Версия #** в правом нижнем углу страницы.

По умолчанию вы подписаны на созданную вами страницу и будете получать оповещения по **Email и в Чате** при редактировании этой страницы другими пользователями и добавлении к ней комментариев. Если вы больше не хотите получать оповещения, отпишитесь от страницы. Для этого:

- 1. откройте вики-страницу, нажав на ее название на странице Wiki **Индекс**,
- 2. щелкните по значку "Отписаться" справа от названия страницы.

#### Отслеживание дней рождения

Раздел **Дни Рождения** - это способ отслеживать дни рождения всех пользователей портала. Он позволяет:

· видеть тех пользователей, у которых день рождения сегодня, а также тех, у кого дни рождения приходятся на ближайшие десять дат,

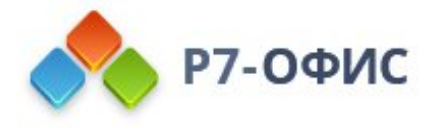

- · отправлять поздравления какому-то человеку в день его рождения, нажав на кнопку **Поздравить** под его/ее именем в списке **Ближайшие даты**,
- · включить или отключить напоминание,

По умолчанию вы подписаны на все дни рождения. Если вы не хотите получать оповещения каждый раз, когда у кого-то день рождения, отпишитесь от них, управляя подписками на странице своего **Профиля**.

Если вы хотите получить оповещение о предстоящем дне рождения определенного пользователя портала, наведите курсор мыши на имя нужного пользователя в списке **Ближайшие даты** и нажмите на ссылку **Напомнить о дне рождения**, появившуюся под именем пользователя.

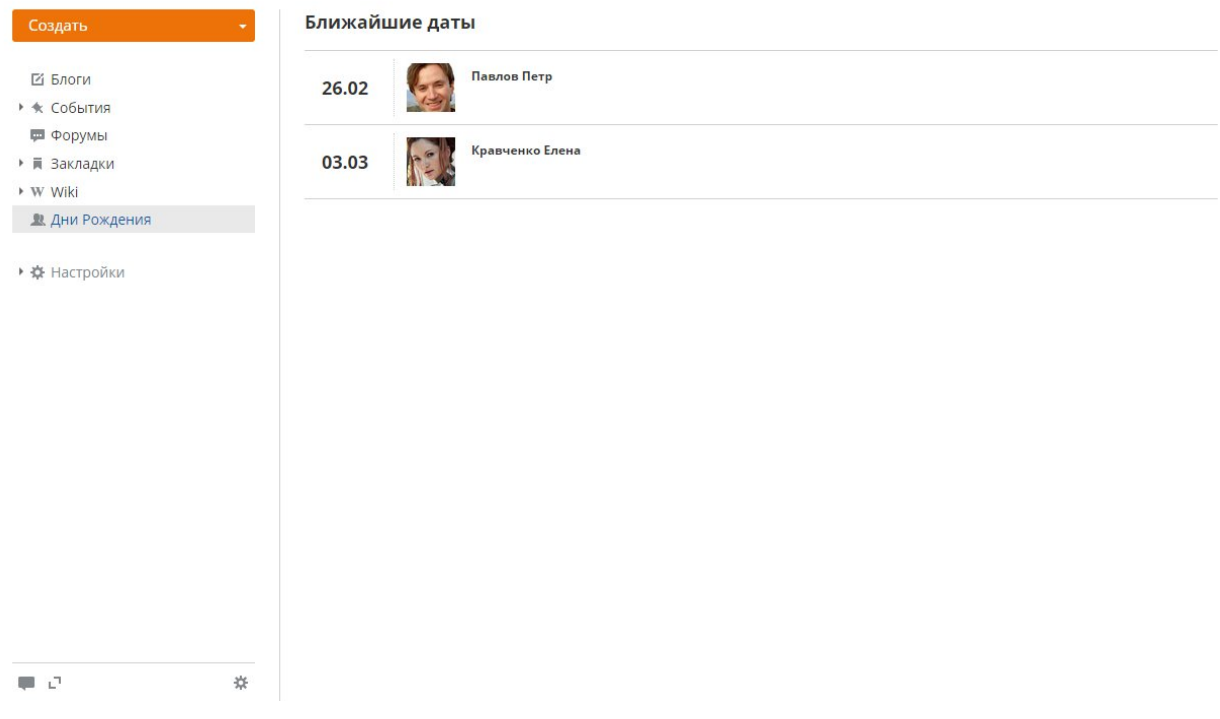

#### Изменение настроек Сообщества

По умолчанию все пользователи и гости портала могут получить доступ к модулю **Сообщество**. Внутри модуля существует 2 разных уровня доступа: **пользователь/гость** и **администратор Сообщества**.

Являясь **пользователем** или **гостем**, вы можете выполнять следующие операции:

- · просматривать все материалы;
- · создавать/редактировать/удалять собственный контент: записи в блоге, новости, темы на форумах, закладки, Wiki-страницы.

Являясь **администратором Сообщества**, вы можете выполнять следующие операции:

- · создавать форумы и управлять ими;
- · редактировать/удалять весь контент.

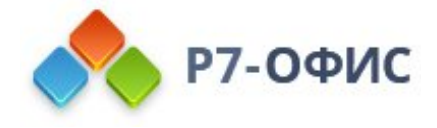

Но если вы являетесь **владельцем портала** или **администратором с полным доступом**, вы можете ограничить доступ к модулю **Сообщество** для некоторых пользователей или даже отключить этот модуль, если он вам не нужен. Для этого:

- 1. нажмите на ссылку **Настройки** на панели слева,
- 2. выберите подраздел **Права доступа на портале**,
- 3. перейдите к разделу **Сообщество**,
- 4. выберите переключатель **Пользователей из списка**,
- 5. выберите пользователей, которым надо предоставить доступ, Для этого используйте одну из доступных опций:
	- · используйте ссылку **Добавить пользователя**, если надо предоставить доступ одному или более людям;
	- · используйте ссылку **Добавить группу**, если надо предоставить доступ всем пользователям портала, или одной или более группам.

Чтобы отключить модуль **Сообщество**, перейдите в раздел настроек **Общие** и откройте подраздел **Модули и инструменты**, выбрав соответствующую опцию на левой боковой панели; снимите флажок с модуля **Сообщество** и нажмите кнопку **Сохранить**.

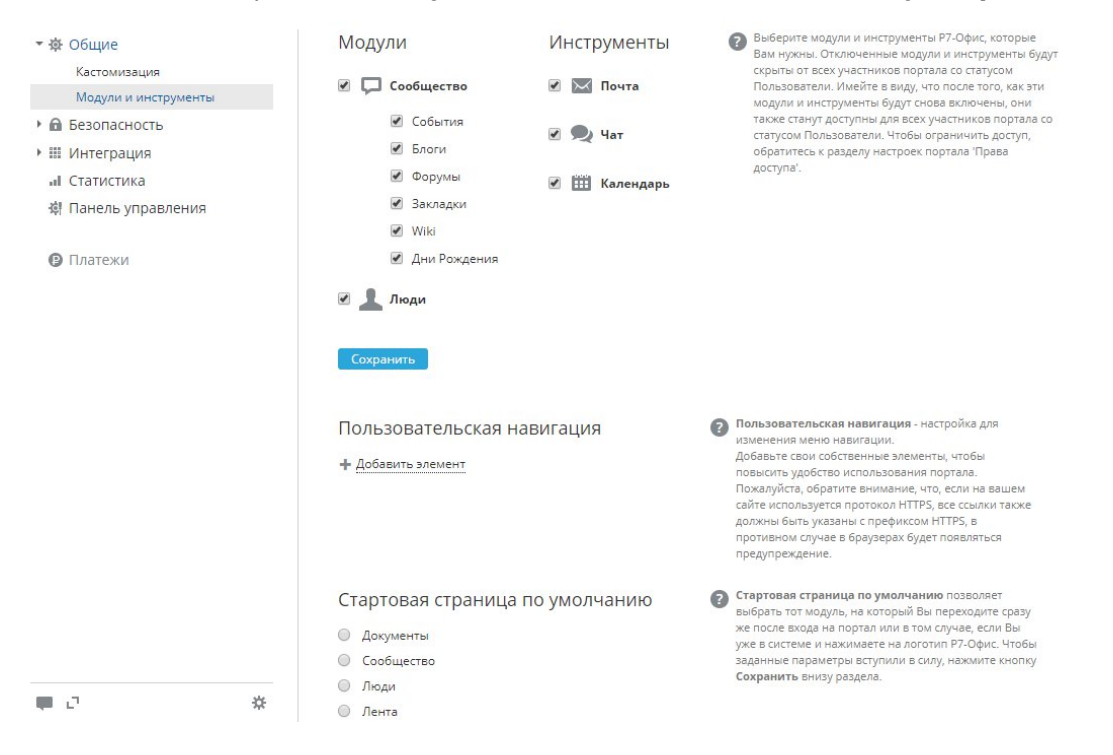